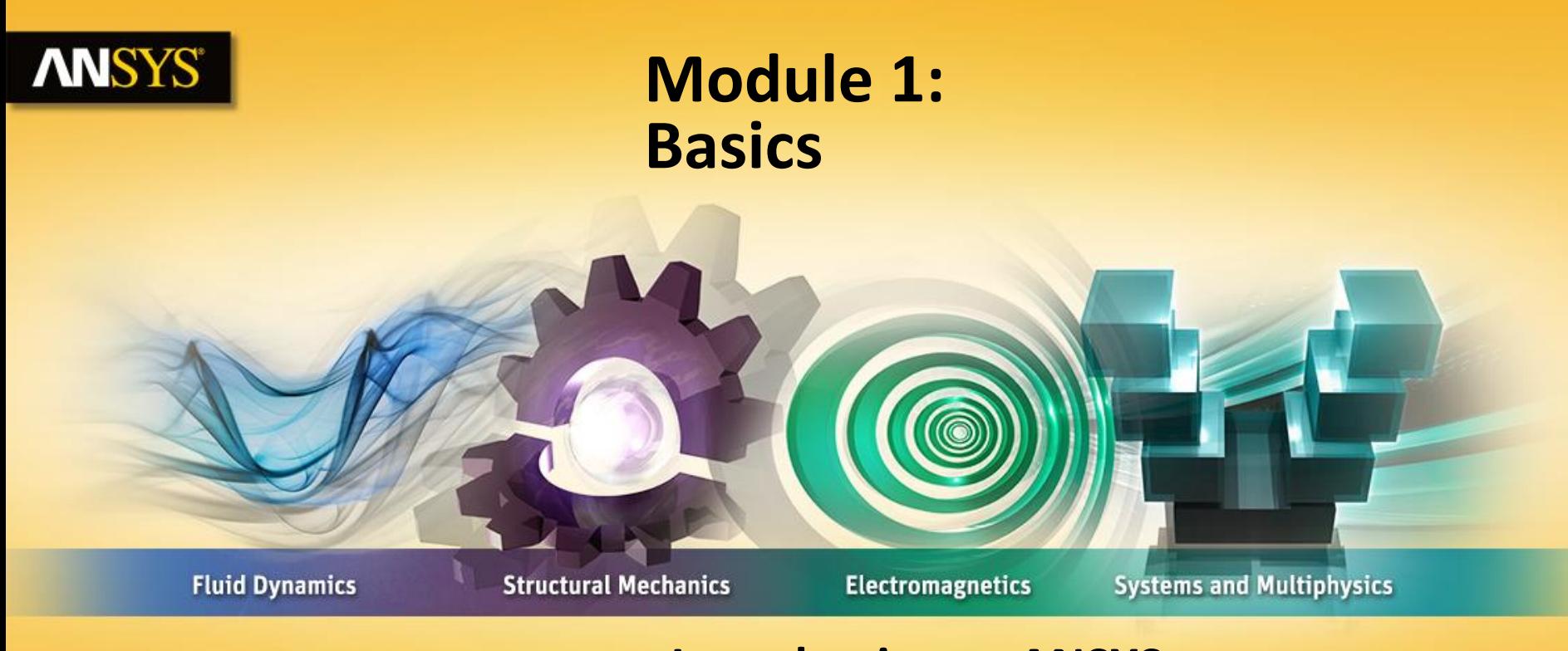

## **Introduction to ANSYS SpaceClaim Direct Modeler**

Realize Your Product Promise®

#### **ANSYS® Overview**

**In this module we will learn about:**

- **Pre-processing Workflow using ANSYS WB tools**
- **What is SpaceClaim Direct Modeler (SCDM)?**
- **Launching SCDM**
- **Interface**
- **File Operations**

## **ANSYS** Preprocessing Workflow

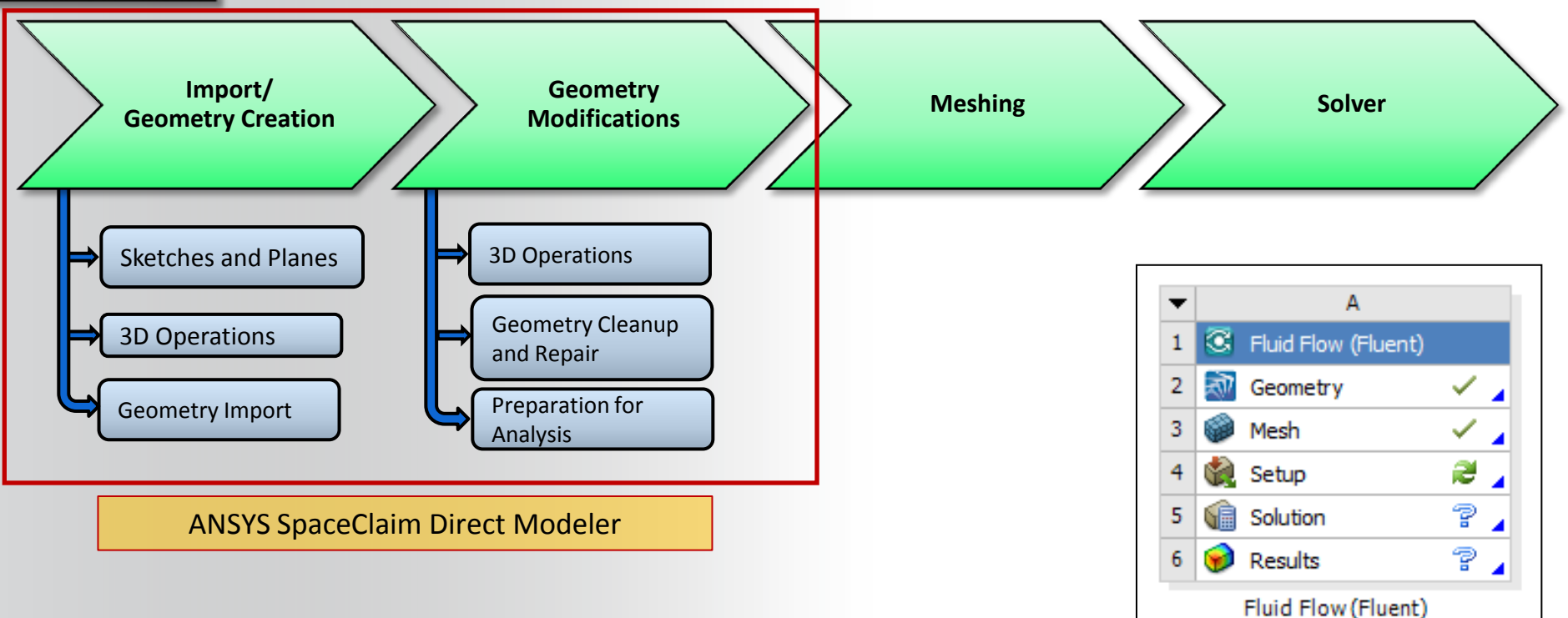

## **What is SpaceClaim Direct Modeler?**

- **Industry leading direct modeling tool for rapid concept design and geometry manipulation**
- **Analysis-focused tools to repair, prepare, and optimize models**
- **Computer-Aided Design (CAD) – like approach to create new models OR Import CAD models without CAD connection**
- **Dead model parameterization**
	- **No need of native CAD data for parameterization**
		- **Freedom to explore solutions without relying on CAD team**
	- **More flexibility to make unplanned and local changes**
		- **No features + No constraints = No regeneration failures**
- **Short learning curve for engineers without CAD background**

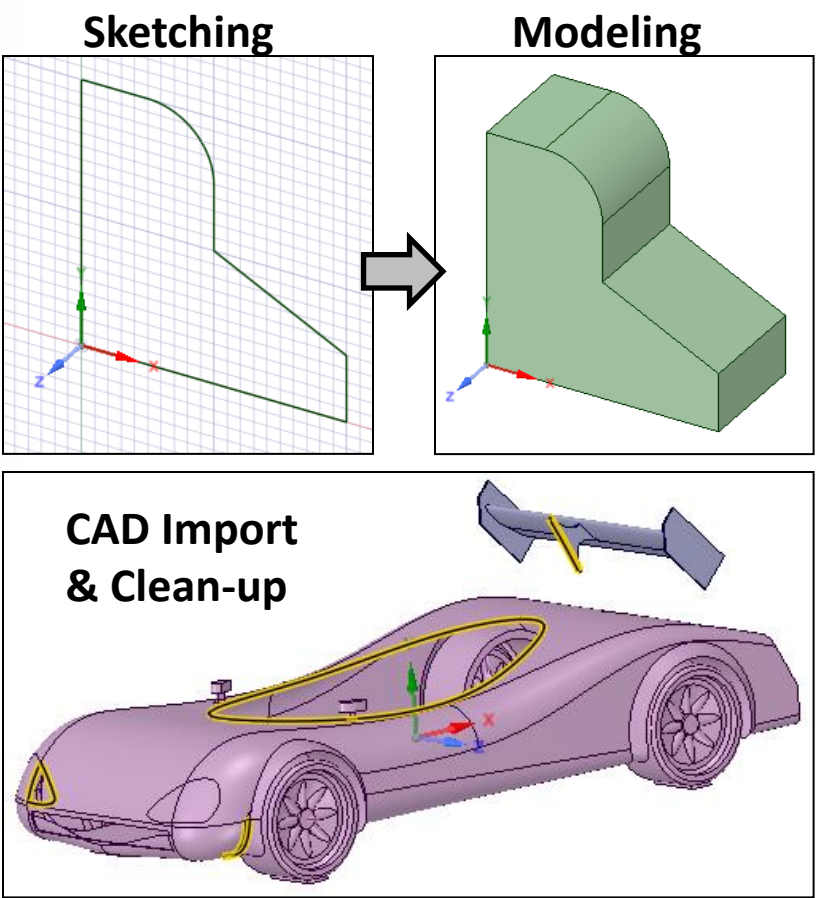

# **ANSYS** Launching SpaceClaim Direct Modeler

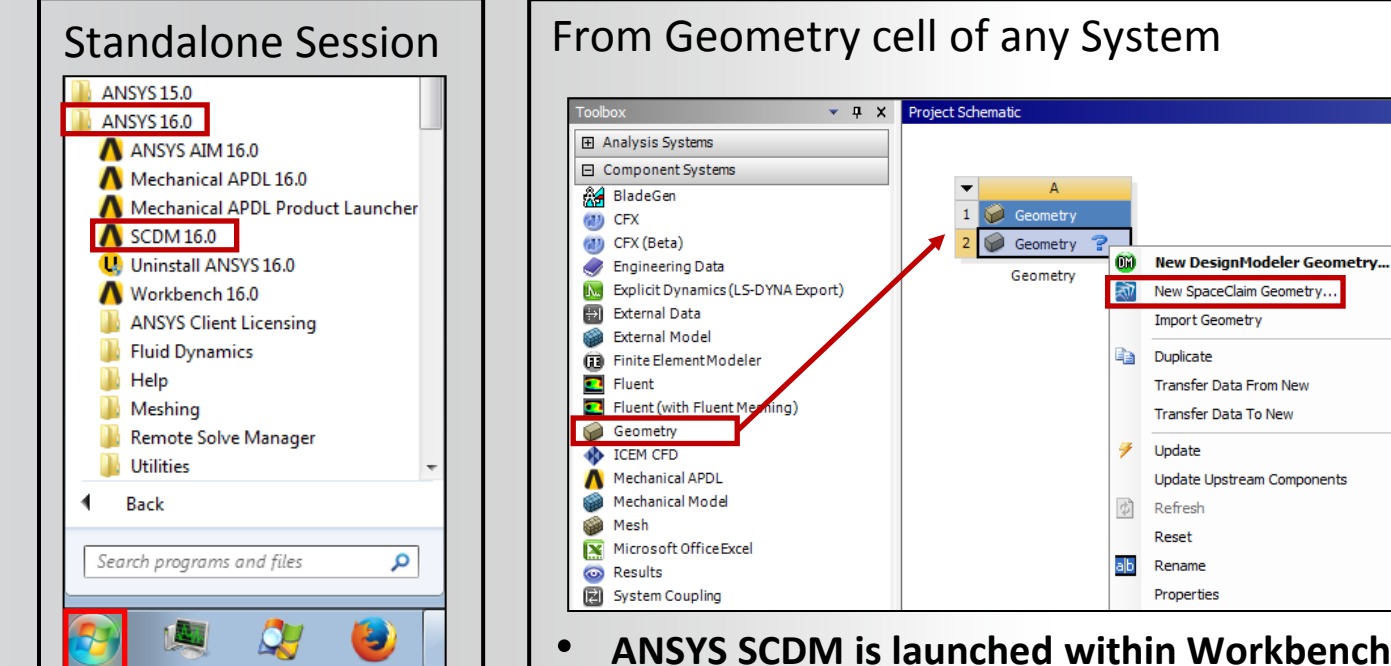

ANSYS SpaceClaim Direct Modeler is supported only on the 'Windows' platform

- **ANSYS SCDM is launched within Workbench**
- **Right click on "Geometry" and select "New SpaceClaim Geometry"**

# **ANSYS** SCDM Interface

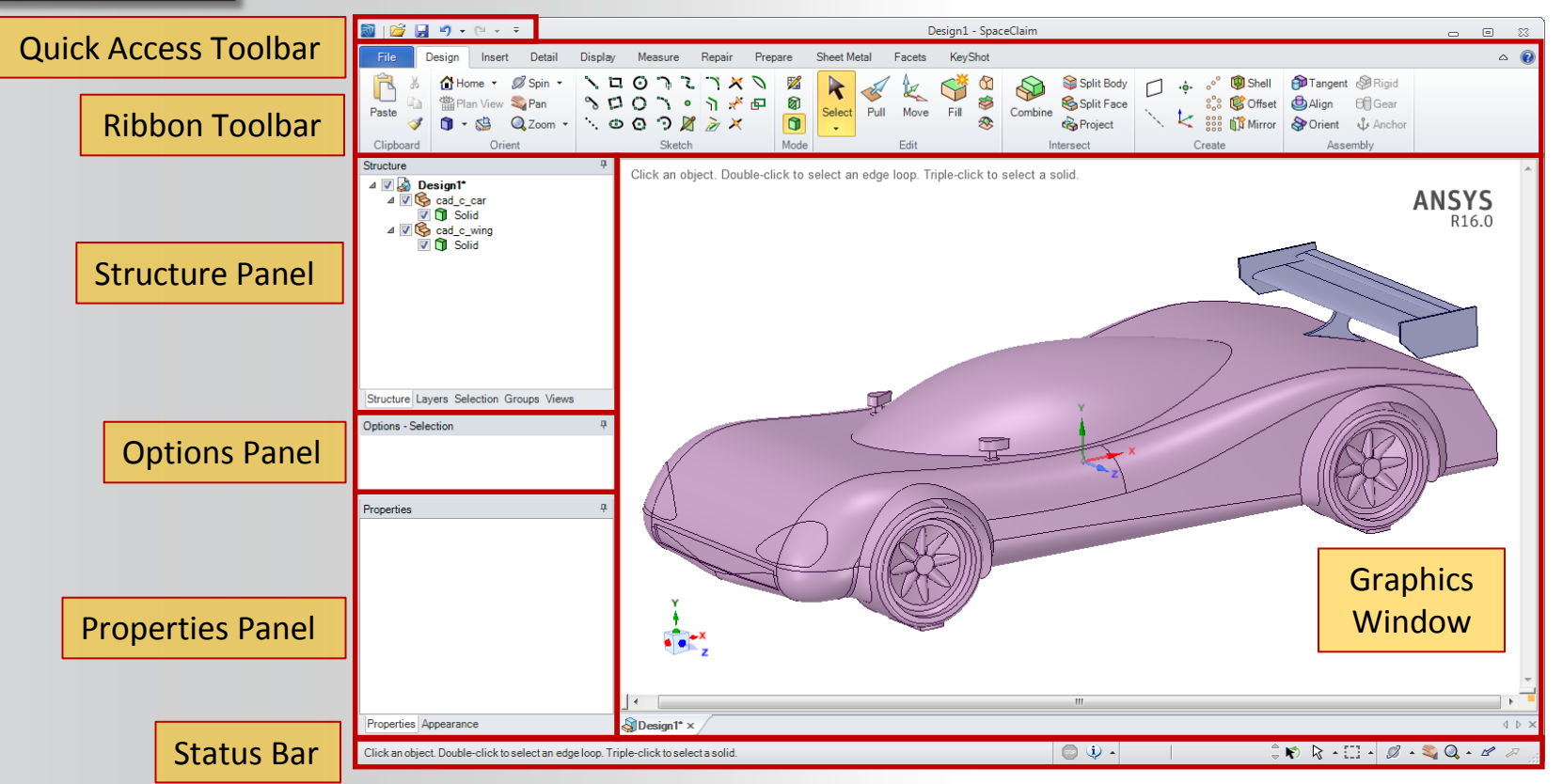

# **Quick Access Toolbar (QAT)**

- **Open, Save, Undo, Redo options available by default on the QAT**
- **Undo (CTRL-Z) can be used to undo your last action. Redo (CTRL-Y) can be used to repeat it.**
- **Frequently used tools can be added to the QAT**
	- **Select the down arrow to the right of the Quick Access Toolbar (QAT)**
	- **Choose "Customize Quick Access Toolbar" from the drop down list**

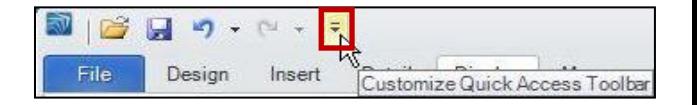

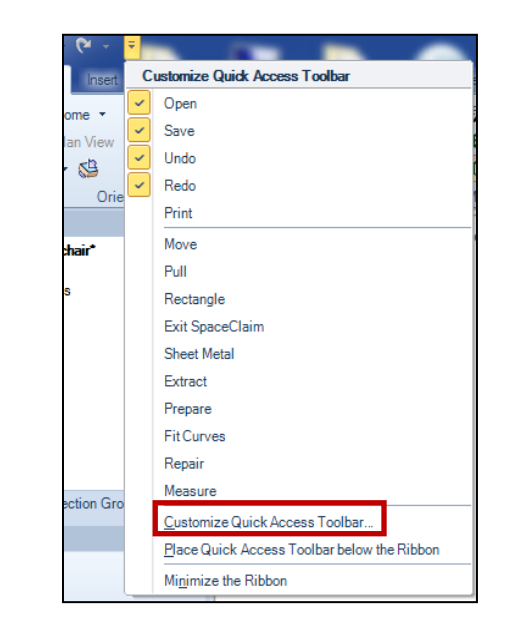

# **ANSYS** Ribbon Toolbar

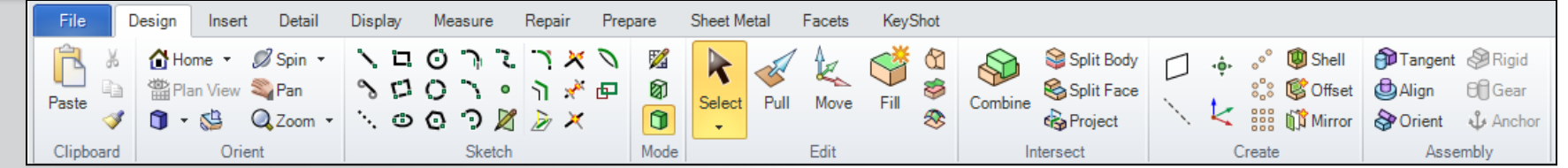

- **Familiar ribbon UI design**
- **Tools categorized in a series of Tabs**
	- **File handling**
	- **Designing**
	- **Displaying**
	- **Repairing**
	- **Etc.**
- **Each Tab displays relevant tools in organized sections**

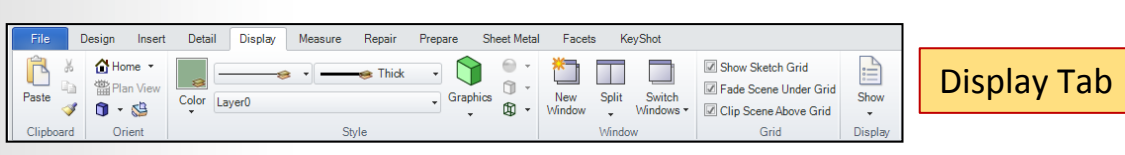

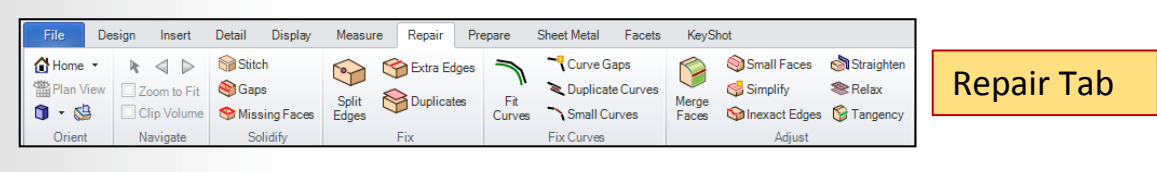

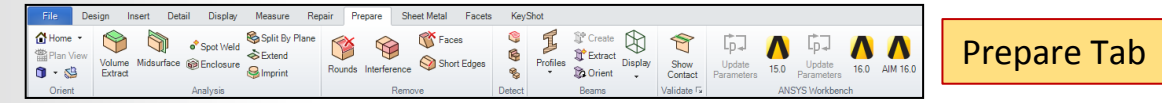

## **ANSYS** Structure Panel

### **SpaceClaim Direct Modeler is not a feature-based modeler**

- **Operations are not stored under Structure Tree**
	- **This is characteristic of history-based or feature-based modelers**
- **Structure Tree shows the objects/entities**
	- **Bodies (solid, surface)**
	- **Curves (sketch curves, 3D curves)**
	- **Assembly constraints**
	- **Origin**
	- **Plane**

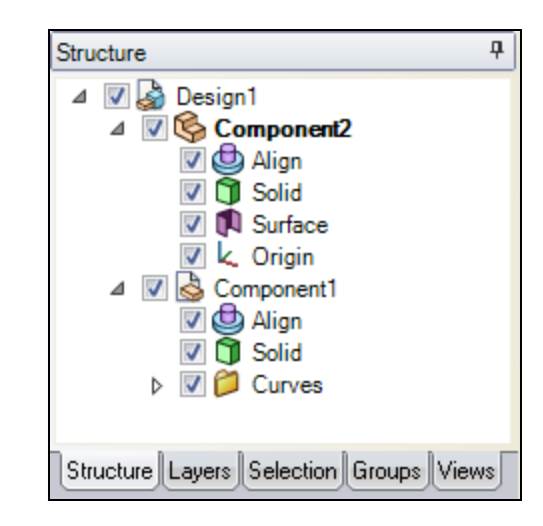

# **ANSYS** Options Panel and Properties Panel

### **Option Panel**

- **Displays options for modifying functions of active SpaceClaim tool**
	- **E.g., Pull tool contains option for add material, subtract material, create fillet, chamfer, etc.**

### **Properties Panel**

- **Displays properties of selected entity in Graphics window or Structure panel**
- **Modify property values**
	- **Color**

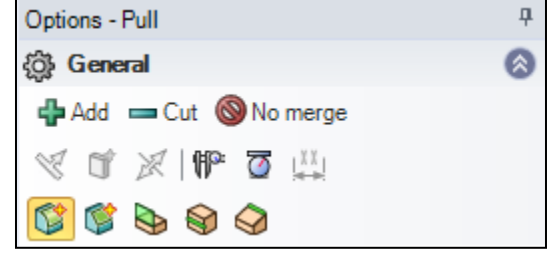

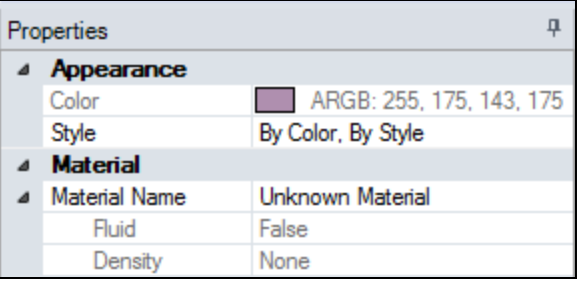

#### 11 © 2015 ANSYS, Inc. May 19, 2015

## **ANSYS** Tool Guide and Mini Toolbar

### **Mini Toolbar**

• **Contains frequently used options of active tool**

## **Tool Guide**

- **Contains different options to change behavior of active tool**
	- **E.g., Tool guide of "Pull" tool contains option for Revolve, Sweep, Scale, etc.**

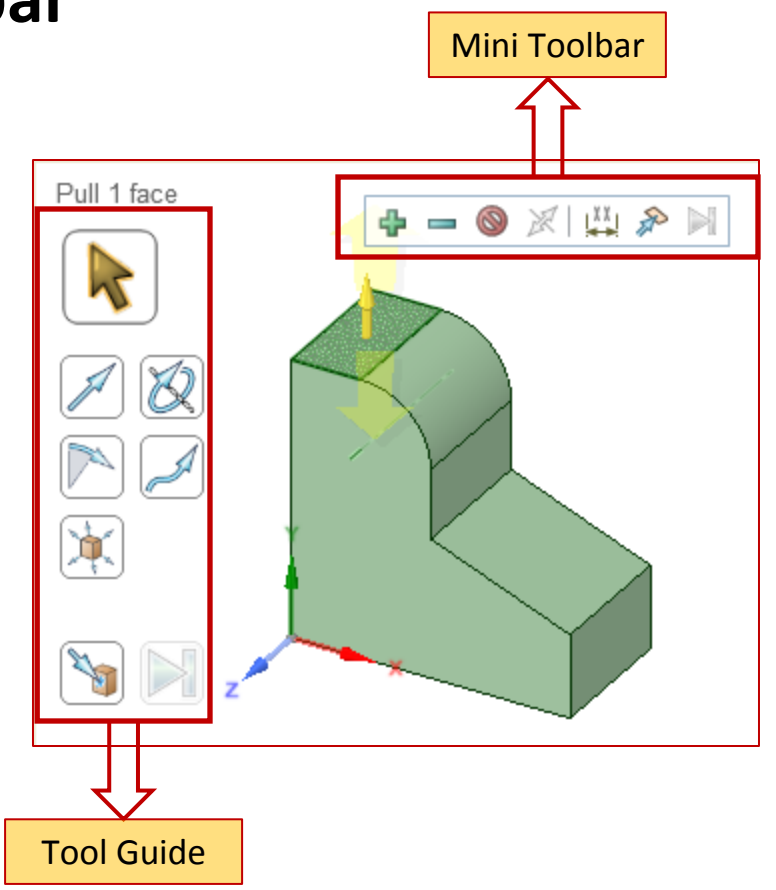

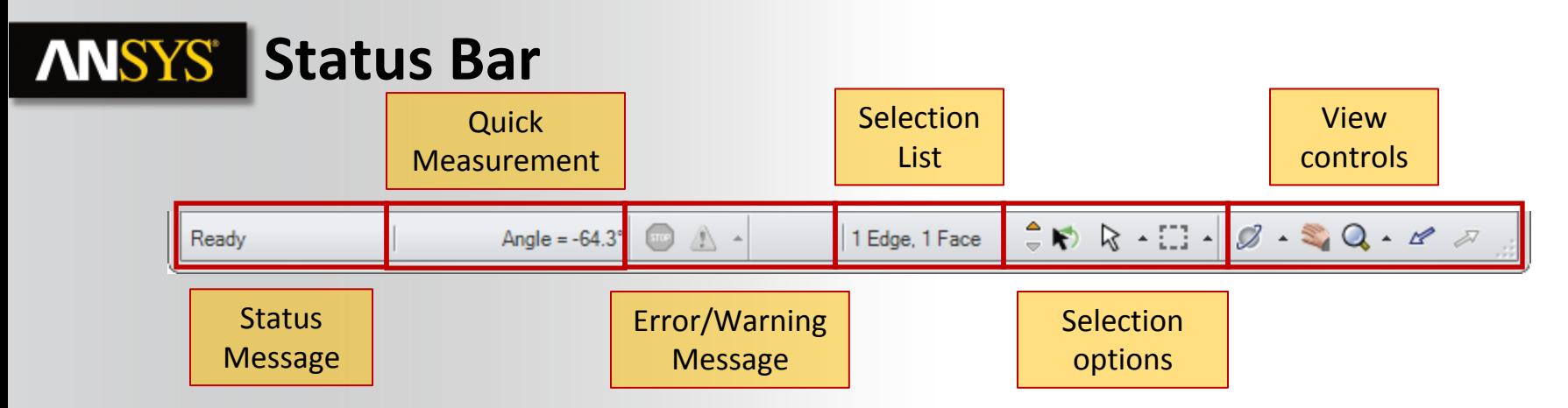

**Status Message:** Displays message and progress information about current tool **Quick Measurement:** Displays simple measurement of selected entities (distance, angle) **Error/Warning Message:** Displays error and warning messages **Selection List:** Displays list of currently selected objects **Selection Options:** Hosts various options for selection **View Controls:** Controls for spin, pan, zoom, and switch to previous or next views

# **ANSYS** Selection

- **You can select vertices (including centers of circles and ellipses, midpoints of lines, and points on splines), edges, planes, axes, faces, surfaces, rounds, solids, and components.**
- **Most commonly used selection methods are:**
	- **Click to select an object.**
	- **Double-click to select an edge loop. (Double-click again to cycle through alternate loops.)**
	- **Triple-click to select a solid.**
	- **Drag to create a selection Box (can also use Lasso, Polygon, and Paint). If you draw the box from left to right, all objects fully enclosed within the box will be selected. If you draw the box from right to left, all objects touching the box will be selected.**
	- **Press CTRL+A to select all similar objects, such as faces, edges, or points on the same solid or surface part.**
	- **Hold CTRL and select to add or remove items from the selection. Ctrl with box-selection toggles the selection; Shift with box-selection adds to the selection.**

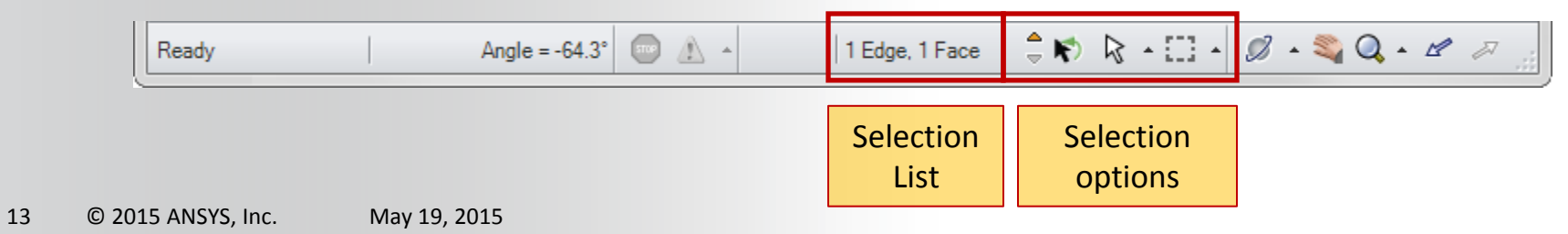

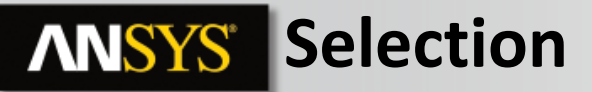

### **Selecting entities**

• **Select vertices (including centers of circles and ellipses, midpoints of lines, and points on splines), edges, planes, axes, faces, surfaces, rounds, solids, and components.** 

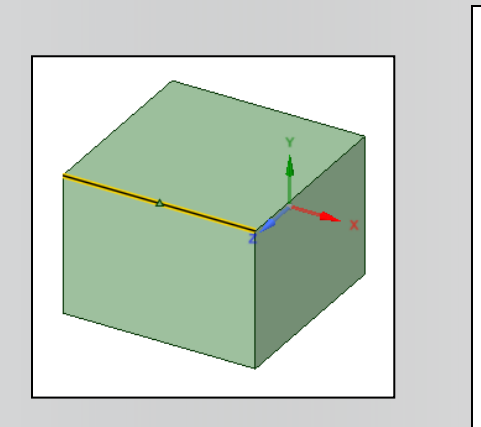

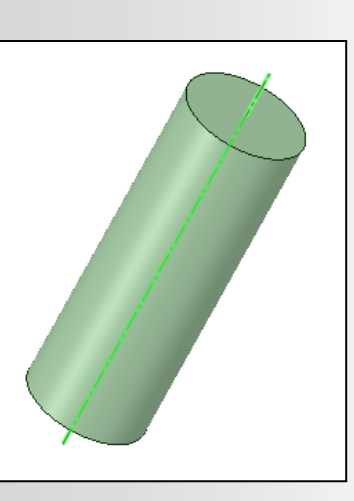

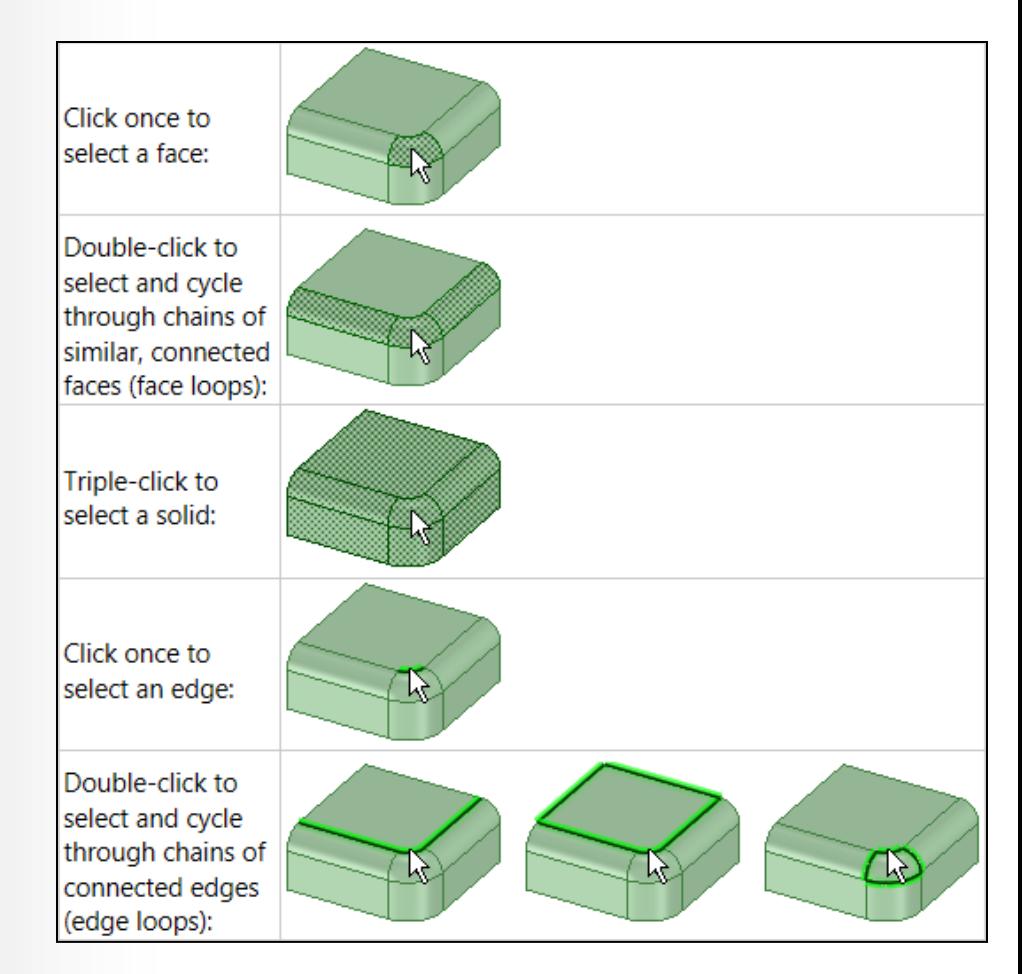

# **ANSYS** Selection

- **Most commonly used selection methods are:**
	- **Click to select an object.**
	- **Double-click to select an edge loop. (Double-click again to cycle through alternate loops.)**
	- **Triple-click to select a solid.**
	- **Drag to create a selection Box (can also use Lasso, Polygon, and Paint). If you draw the box from left to right, all objects fully enclosed within the box will be selected. If you draw the box from right to left, all objects touching the box will be selected.**
	- **Press CTRL+A to select all similar objects, such as faces, edges, or points on the same solid or surface part.**
	- **Hold CTRL and select to add or remove items from the selection.**
- **Toggle off 'Smart Selection' Filter to limit selection to desired entity types**

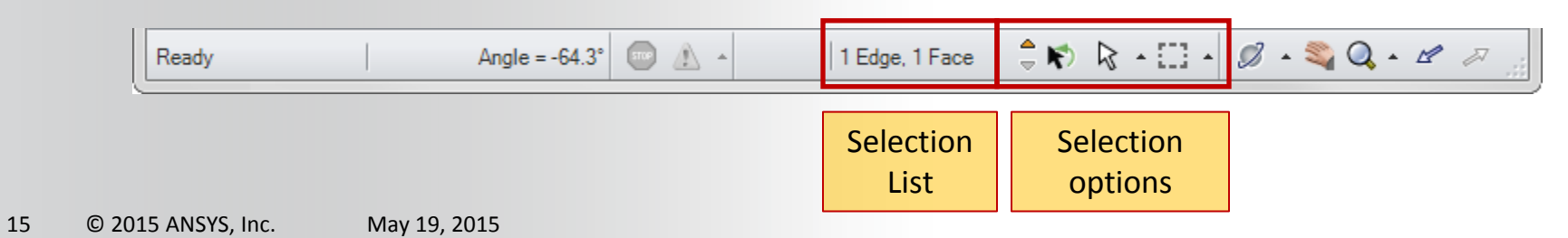

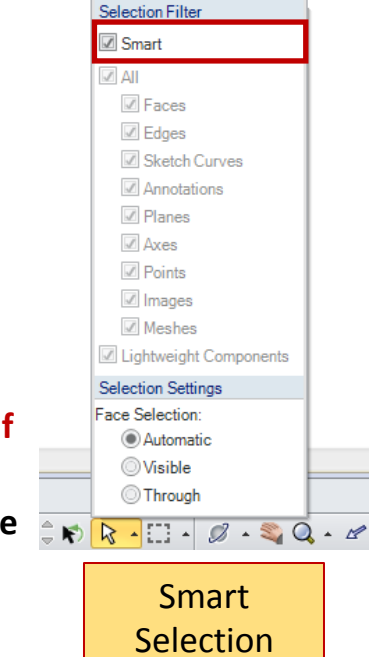

# **ANSYS** Power Selection

- **Selection Panel: Use the Selection panel to select objects in the same part that are similar or related to the object currently selected. The results list is based on the geometry you select for the search.**
- **The relations available are displayed in the Selection window as per the item selected and items**

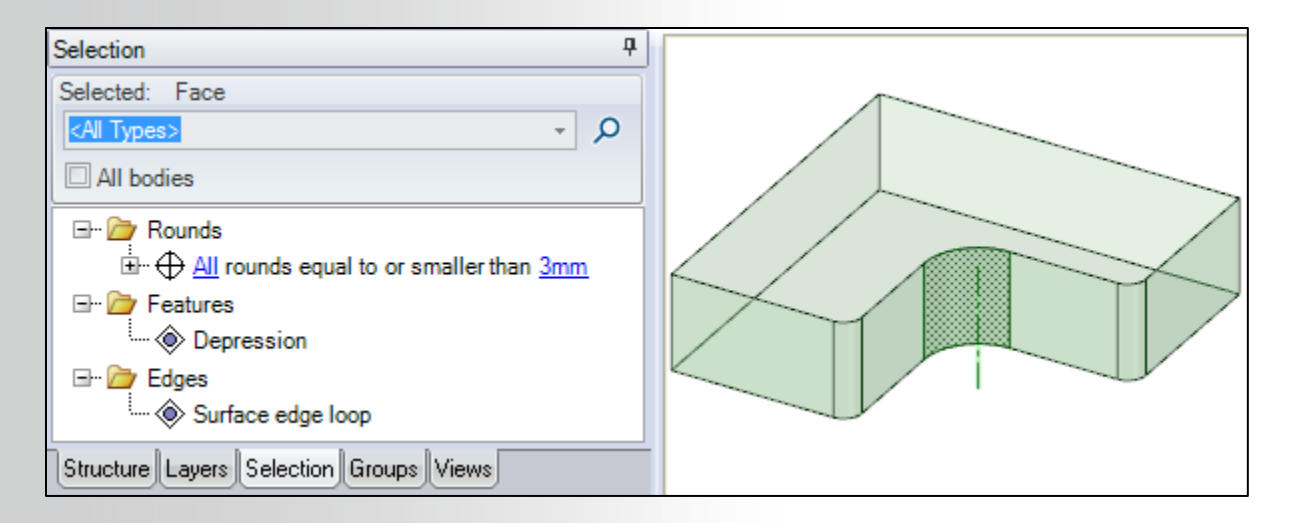

### **ANSYS Power Selection**

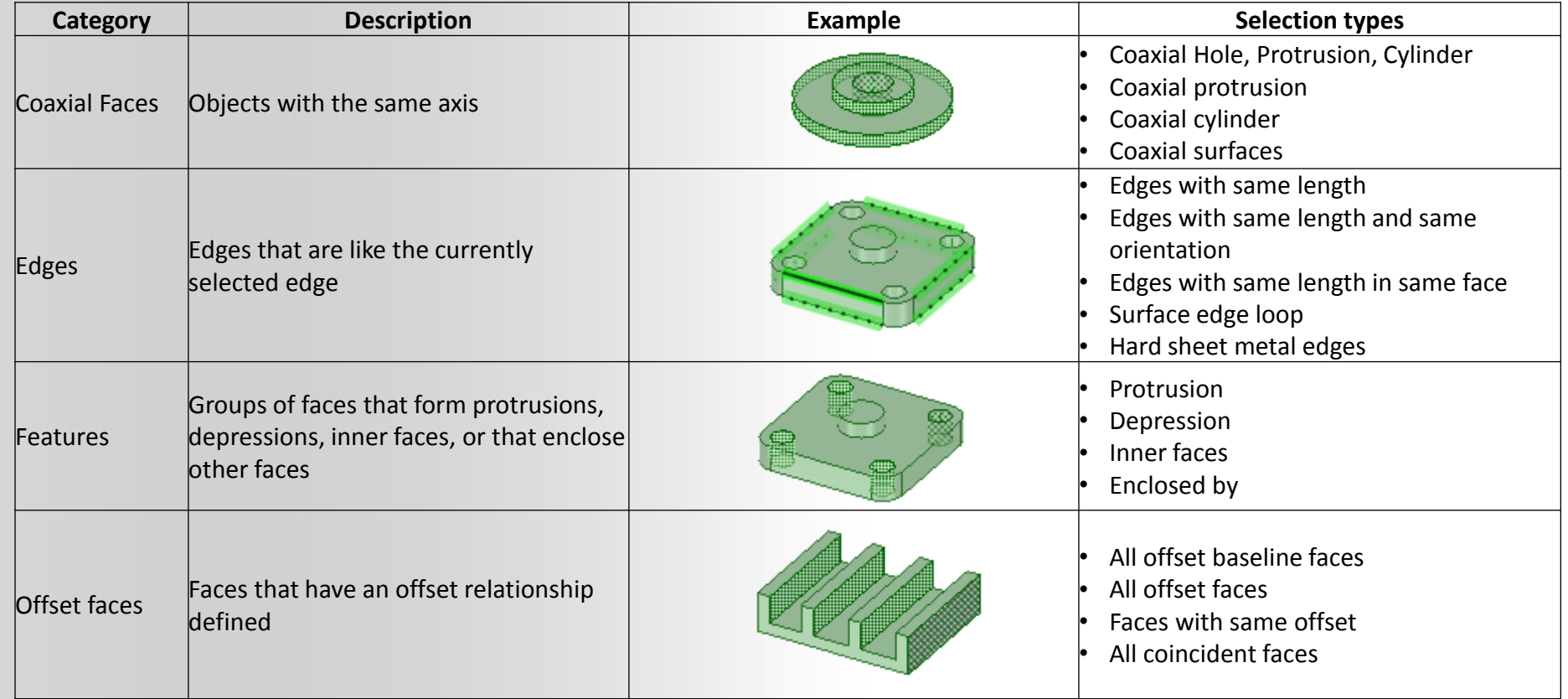

#### **ANSYS Power Selection**

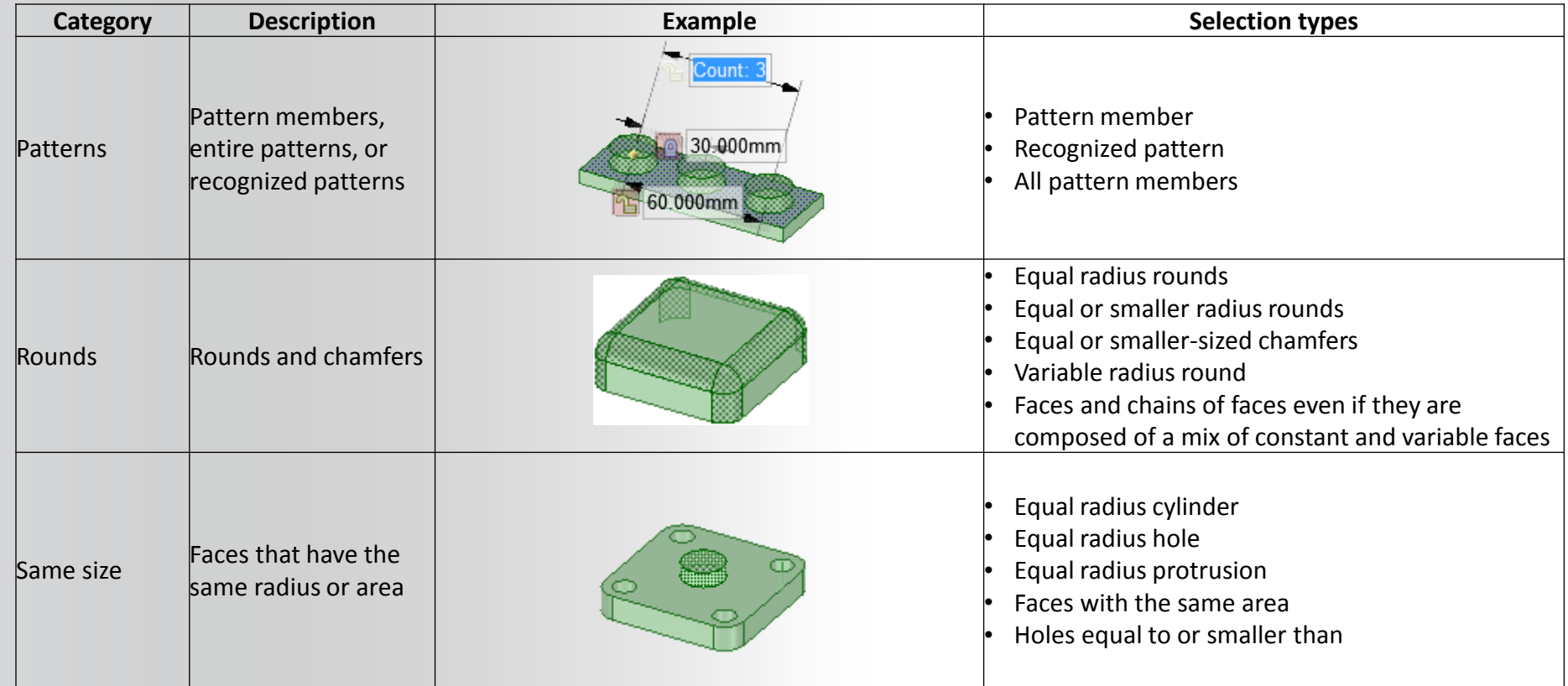

# **ANSYS** Mouse and View Controls

- **Easy-to-use Mouse and View controls to speed up operations and manipulate graphics**
- **Controls listed in "Quick Reference Card"**
- **"Quick Reference Card" can be accessed during SCDM launch**

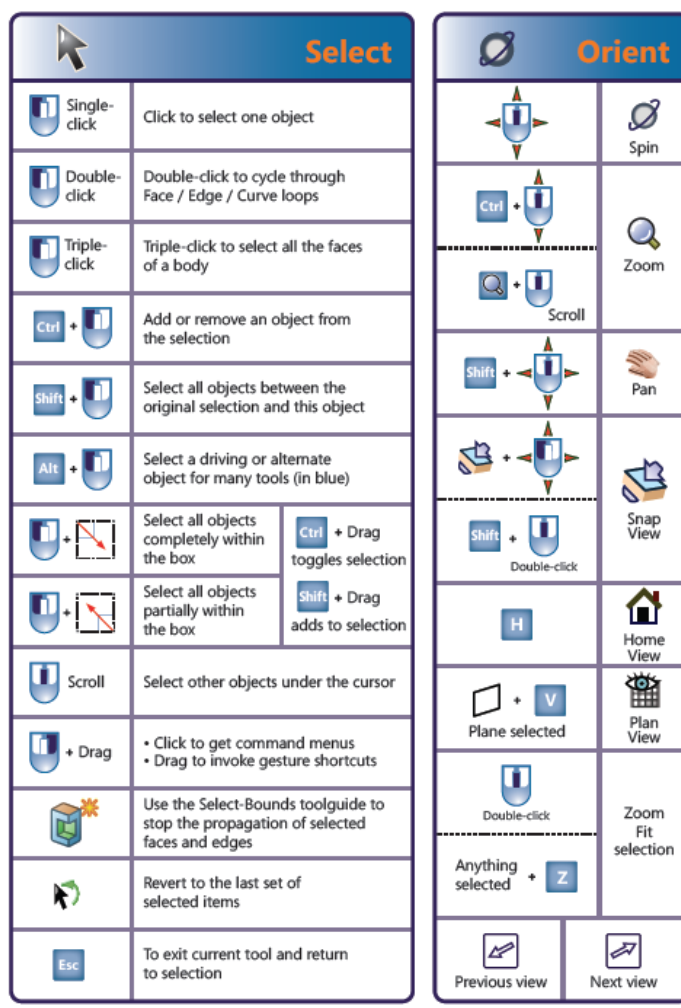

# **ANSYS** File Handling

- **Supports import from major CAD packages (CATIA, Pro/E, NX, Solid Works, etc.)**
	- **Separate license not required**
- **Neutral file formats like STEP and Parasolid are also supported**
- **Additional options for controlling import/export of file formats available in SpaceClaim Options panel**

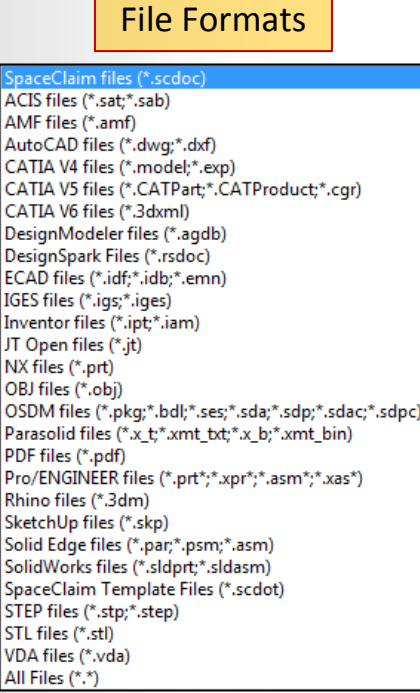

#### **SpaceClaim Options**

Shee Nav Adv  $4$  File (

 $C$ 

JT. Pa **PF** 

> **ST** ST.

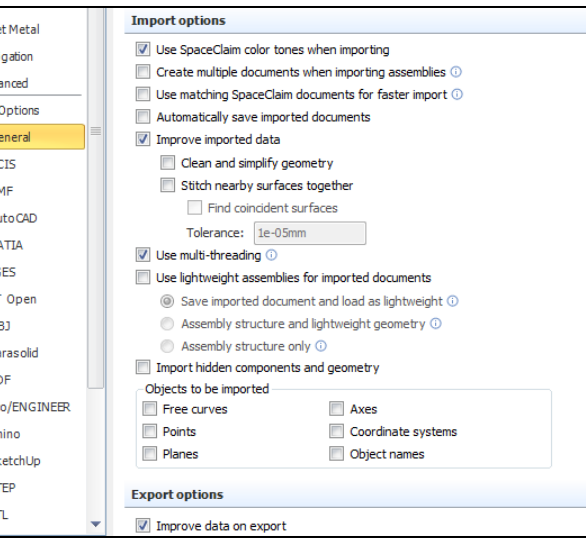

#### **ANSYS® Videos available (look for separate directory)**

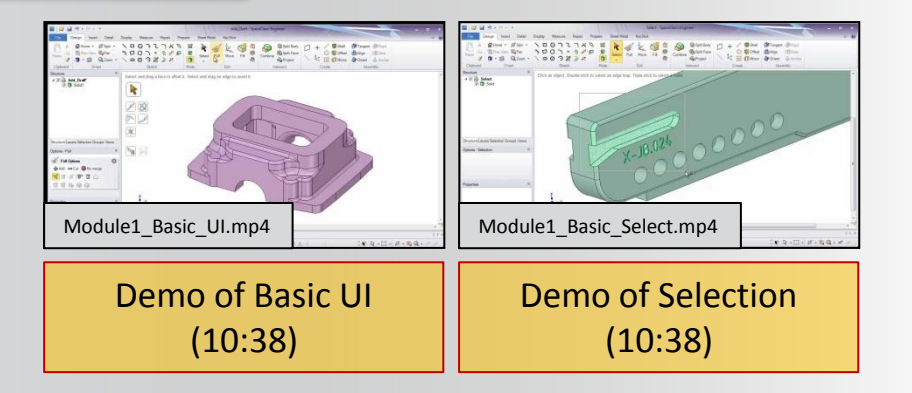